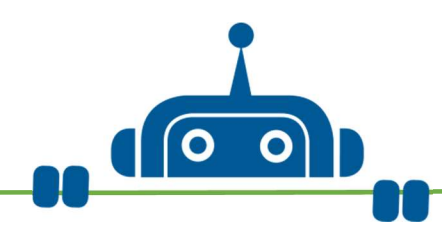

## Mission 1: Dash freut sich auf Harry Potter

Dash hat in den Sommerferien einen Brief aus der Hogwarts-Schule für Hexerei und Zauberei erhalten. Er wurde als neuer Zauberschüler in Hogwarts angenommen! Endlich kann er gemeinsam mit seinem Freund Harry Potter die Schulbank drücken. Dash freut sich wie ein Schneekönig!

#### Das brauchst du:

Dash, Tablet

So geht es los: Öffne die App "Wonder" und starte den "Erfinder-Modus". Lege dort ein "Neues Programm" an. Verbinde dich mit Dash.

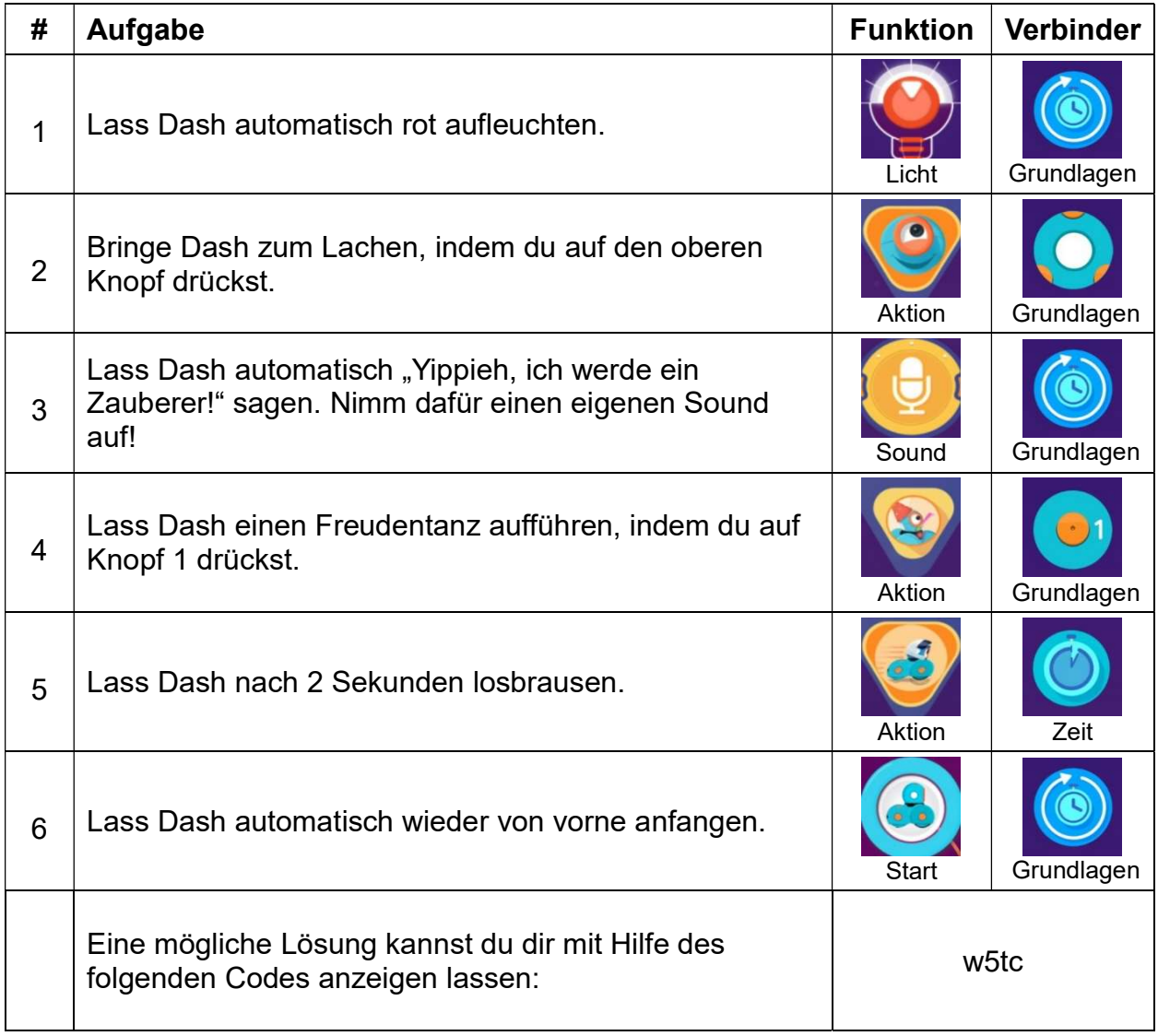

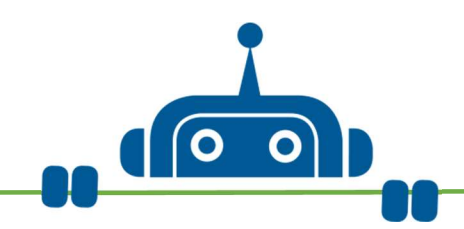

## Mission 2: Dash als Zauberschüler

Das neue Schuljahr beginnt. Dash fährt mit dem Hogwarts-Express in die Schule für Hexerei und Zauberei. Der Zug fährt ab vom Gleis 9 ¾ am Bahnhof King's Cross in London. Dort ist er mit seinem Freund Harry Potter verabredet. Kannst Du ihm bei der Suche nach dem Gleis und Harry helfen? Aber passt auf, dass ihr keinem Muggel in die Arme lauft! Sie dürfen nichts von der Existenz der magischen Welt erfahren!

#### Das brauchst du:

Dash, Tablet, Zollstock oder Maßband, Klebeband, 3 Plastikbecher

So geht es los: Öffne die App "Wonder" und starte den "Erfinder-Modus". Lege dort ein "Neues Programm" an. Verbinde dich mit Dash.

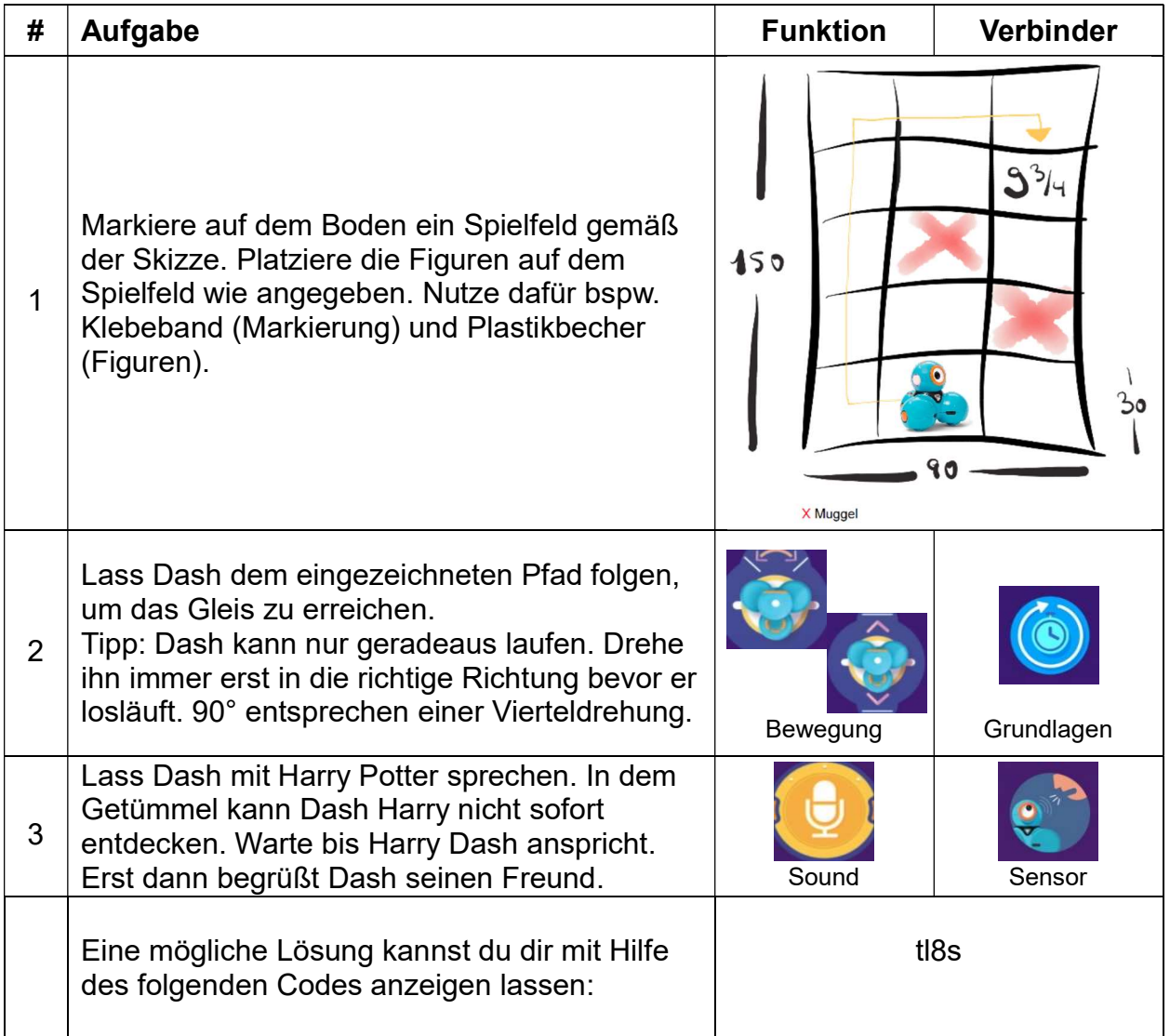

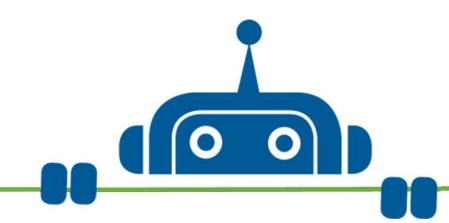

### Mission 3: Dash als Zauberschüler

Baue das Programm von Mission 2 mit der App "Blockly" nach.

## Das brauchst du:

Dash, Tablet, Parcours von Mission 2

So geht es los: Öffne die App "Blockly" und lege dort ein "Neues Programm" an. Verbinde dich mit Dash.

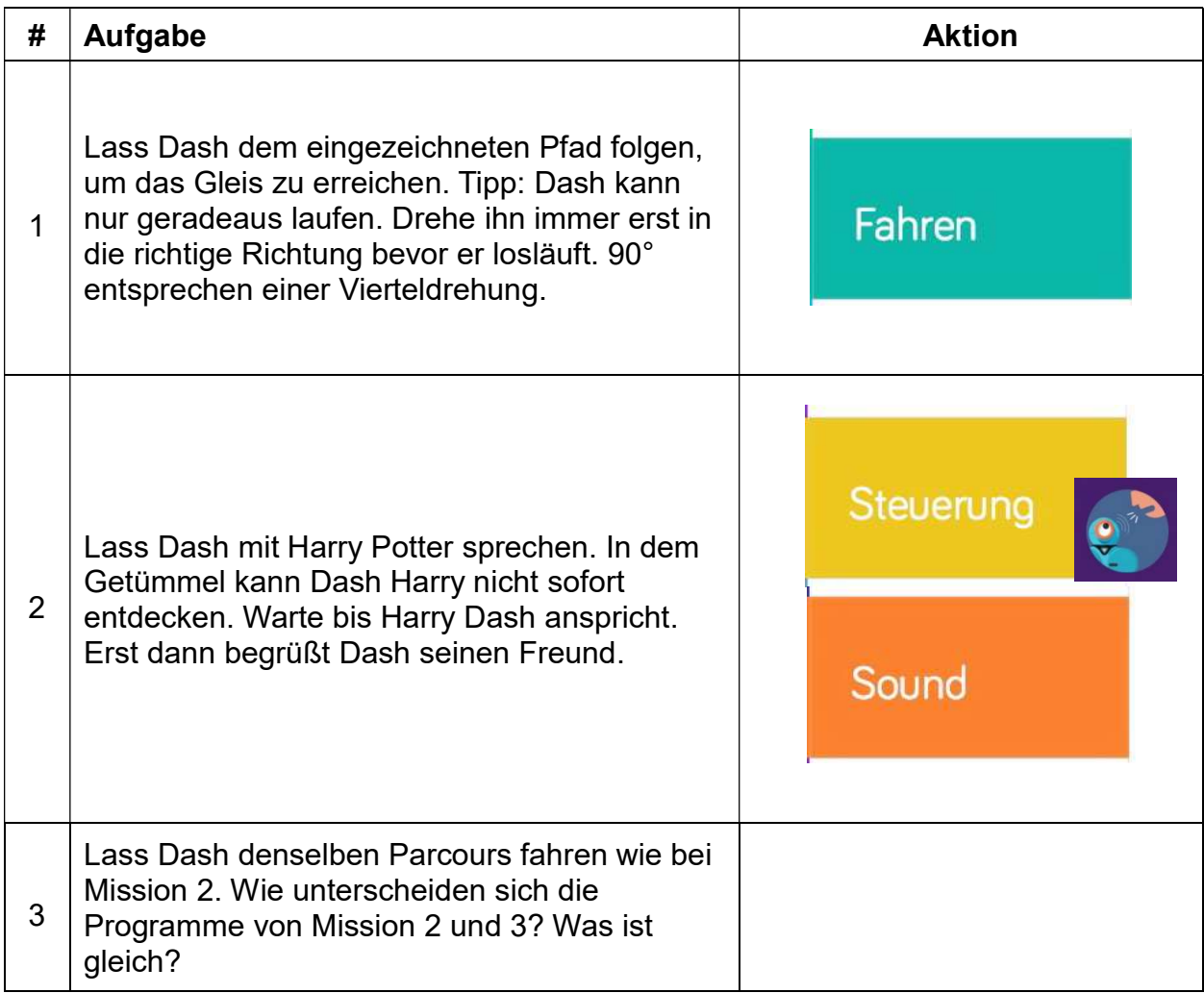

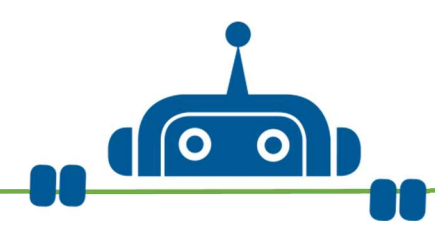

# Mission 4: Dash wird verzaubert (Teil 1)

Harry und Dash üben zusammen Zaubersprüche. Aber Harrys Zauberstab ist kaputt und die Zaubersprüche wirken anders als gedacht. Eigentlich wollte Harry Dash Hasenohren an den Kopf zaubern… aber sieh selbst was stattdessen passiert!

#### Das brauchst du:

Dash, Tablet

So geht es los: Öffne die App "Blockly" und lege dort ein "Neues Programm" an.

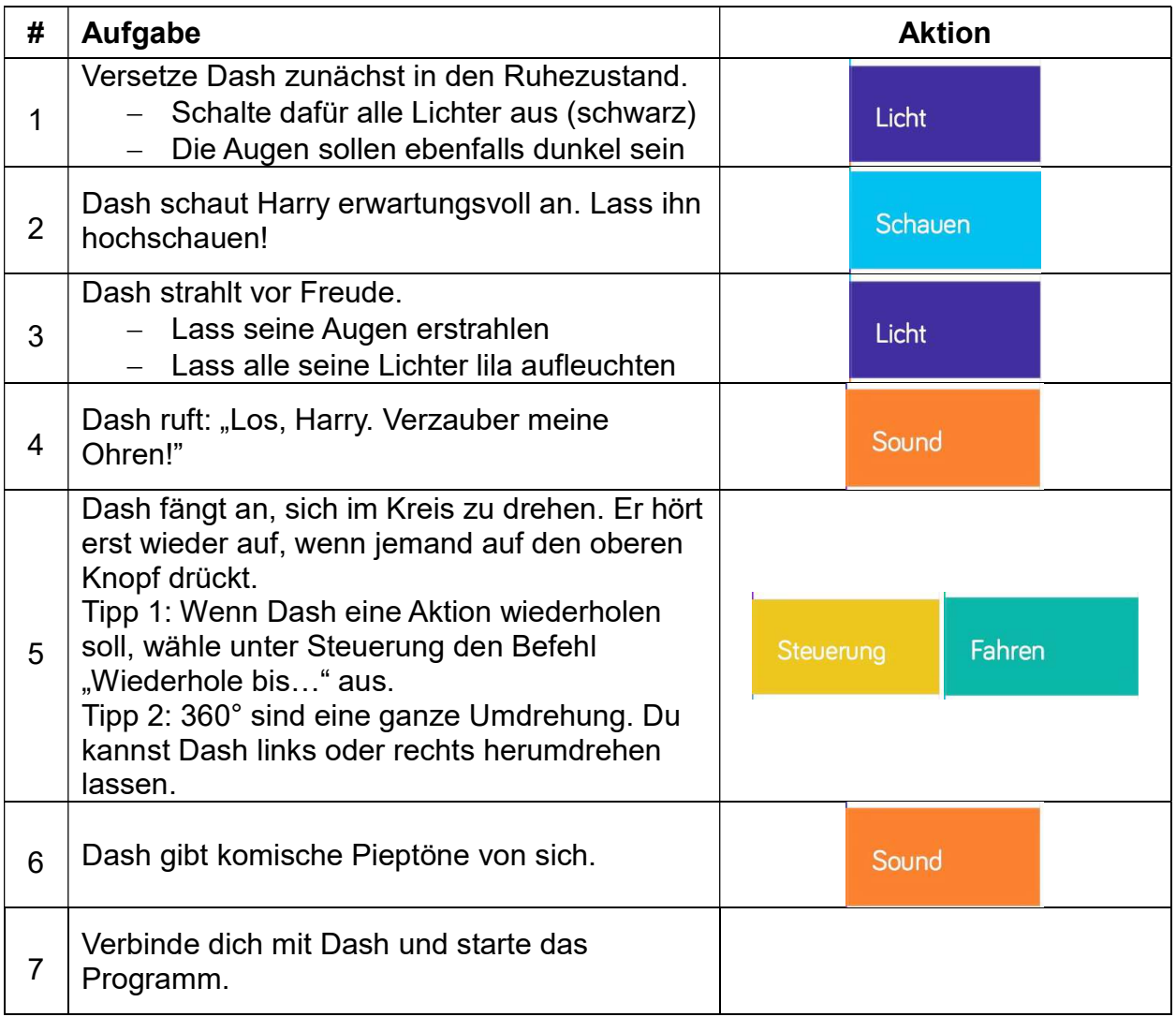

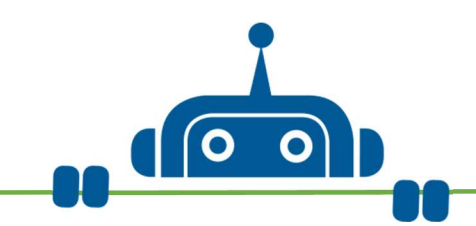

# Mission 5: Dash wird verzaubert (Teil 2)

Auweia, der Zauberstab ist richtig kaputt. Was passiert denn jetzt mit Dash?

#### Das brauchst du:

Dash, Tablet, Programm für Mission 4

So geht es los: Öffne die App "Blockly", öffne das Programm von Mission 4 und erweitere es gemäß der folgenden Anleitung.

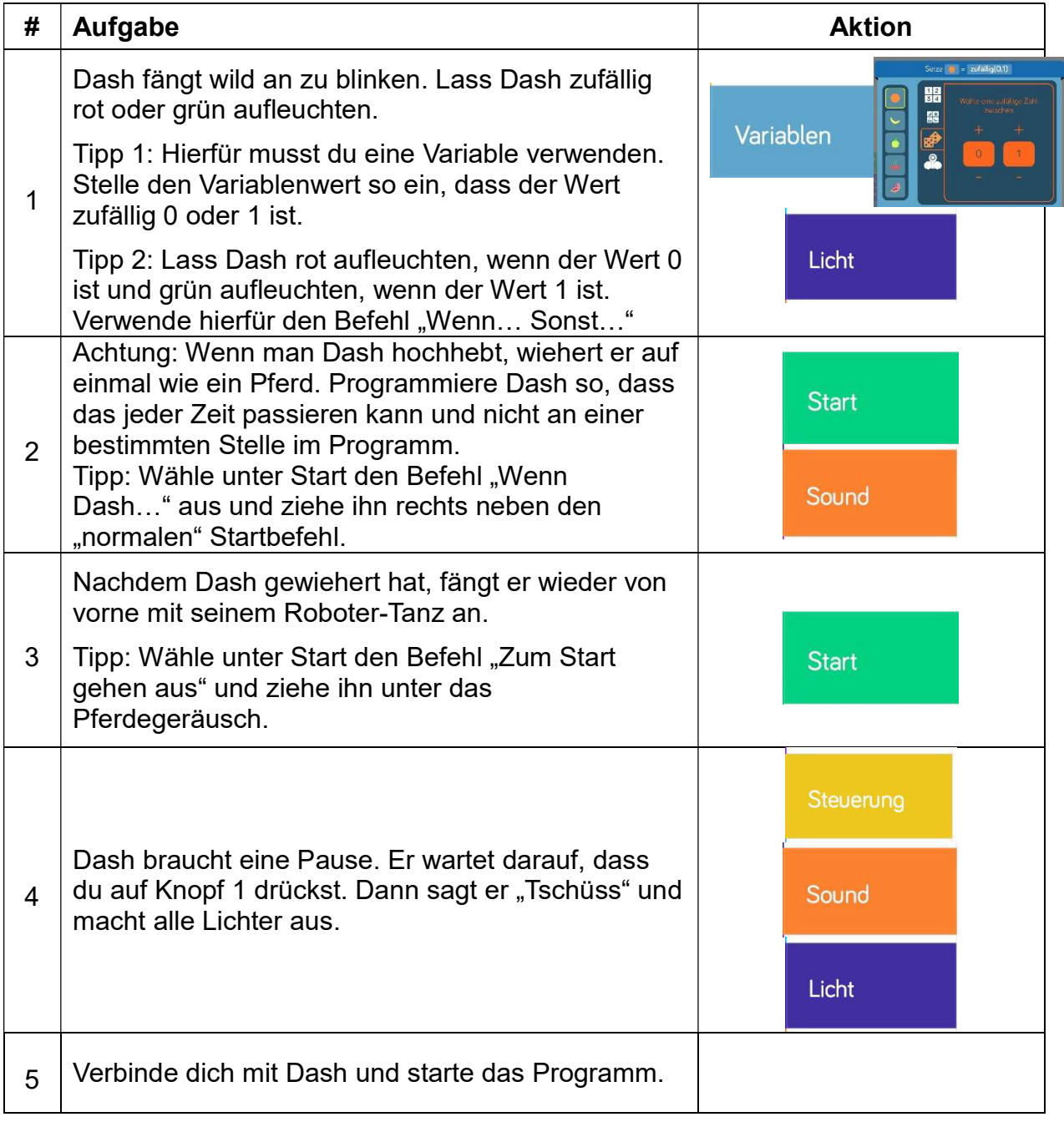